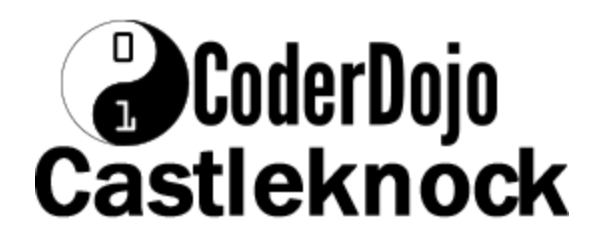

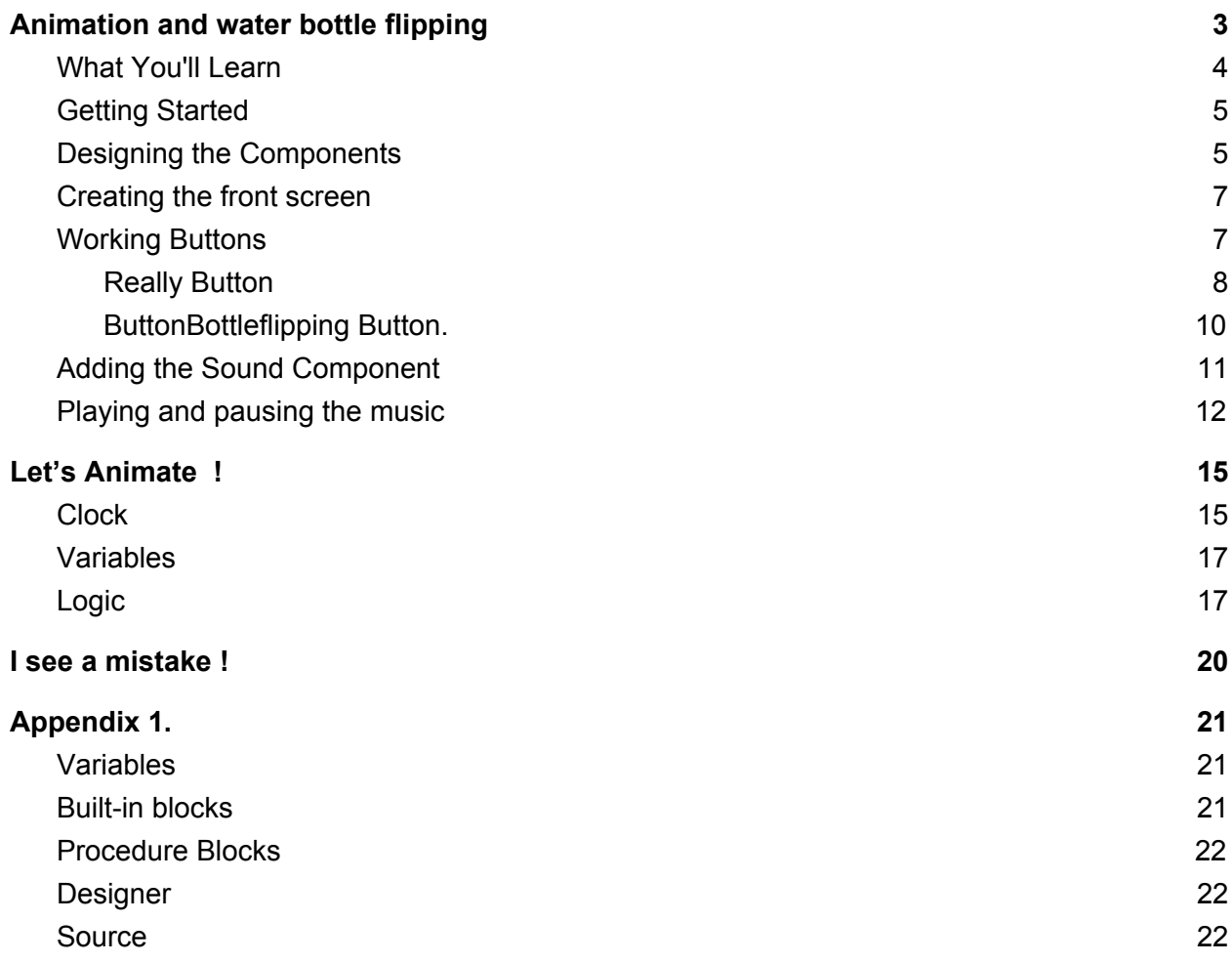

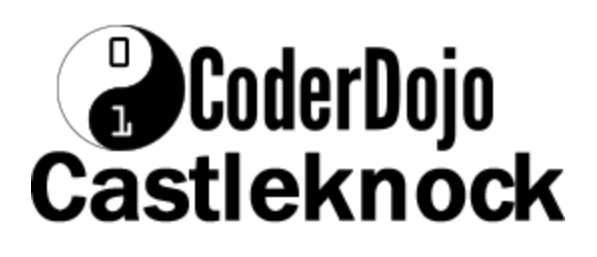

# <span id="page-1-0"></span>**Animation and water bottle flipping**

*Water bottle flipping is an activity and a challenge that involves throwing a plastic water [bottle,](https://en.wikipedia.org/wiki/Water_bottle) typically full or partially full of liquid, into the air so that it rotates, in an attempt to land it upright on its bottom. In this class, you'll create an app with animated water bottle flipping and links to a youtube video of a fun bottle flipping examples.*

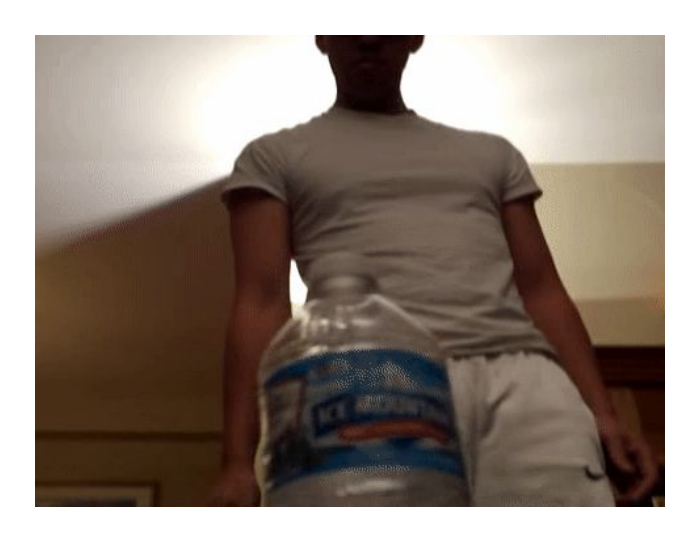

*Water bottle flipping.*

## **What You'll Build**

With the app shown in Figure 1 you can:

- Show how to animate an image
- Show how can stop and start sound
- Show how you can open a web page from your app.
- Show how you can open a youtube video from your app.

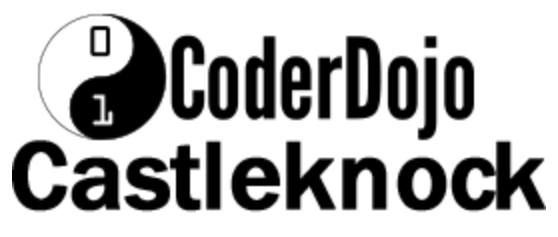

| 土土土曲                         |              | 第25 142% 20:11 |  |
|------------------------------|--------------|----------------|--|
| <b>Water Bottle Flipping</b> |              |                |  |
| musical.ly<br><b>JECH</b>    |              |                |  |
|                              |              |                |  |
|                              |              |                |  |
|                              |              |                |  |
| Whats is Bottle Flipping?    | <b>Start</b> | Really?        |  |

*Figure 1. The water bottle flipping app UI*

# **B**CoderDojo Castleknock

## <span id="page-3-0"></span>**What You'll Learn**

This tutorial covers the following concepts:

- Show how to animate an image
- Show how can stop and start sound
- Show how you can open a web page from your app.
- Show you how to open a youtube video via a separate app.

# <span id="page-3-2"></span>**Getting Started**

Connect to the App Inventor website. Normally we would start a new project, but we are going to start with a 'template app' to make loading all the images we need to use.

# <span id="page-3-1"></span>**Designing the Components**

This app has 4 different main components (3 of which compose the buttons), listed in Table 1.

Animation works by changing images very fast so we think the picture is moving. An example is;

[https://www.youtube.com/watch?v=YrRDA\\_IK29k](https://www.youtube.com/watch?v=YrRDA_IK29k)

This is called flipbook animation, an example of creating a flipbook is;

<https://www.youtube.com/watch?v=5A0Ro4vj3KM>

We do the same thing for our app using the clock to tell us to change the image.

# **B**CoderDojo Castleknock

Since we have so many images, it would get pretty boring to load them all of them before starting to write our program, so we are going to load a 'template' app with the images already loaded.

#### [Bottle](https://drive.google.com/uc?export=download&id=0B0zuNG73tH2TUlY5dTFzX2hodTg) flip app

Download this to your computer and then upload it to your app inventor account. To do this ;

- Click on the bottle flip app
- When you run this, the source code shown downloads to your laptop where it can be then uploaded to you App Inventor tab via;

When you run this, the Bottleflip template shown download to your PC where it can be then uploaded to you App Inventor tab via;

Projects -> Import Project (.aia) from my computer...

We'll break down the app into its functional parts and build them sequentially by going back and forth between the Designer and the Blocks Editor.

**B** Canvas1 imageSpriteBottle WebViewerReally WebViewerBottleFlipping **B** E HorizontalArrangement1 ButtonBottleFlipping StopStart Really AnimateFlipClock BackgroundMusic ActivityStarter1

# **O**CoderDojo<br>Castleknock

| <b>Component Type</b>     | <b>Pallette Group</b>    | What you will name it        | <b>Purpose</b>                                                         |
|---------------------------|--------------------------|------------------------------|------------------------------------------------------------------------|
| HorizontalArrange<br>ment | Layout                   | <b>HorizontalArrangement</b> | Holder for all the buttons<br>below so they all go on the<br>same line |
| <b>Button</b>             | Basic                    | <b>ButtonBottleFlipping</b>  | Go to wikipedia website<br>explaining bottle flipping                  |
| <b>Button</b>             | Basic                    | Really                       | Go to youtube video of World<br>Record.                                |
| <b>Button</b>             | Basic                    | <b>StopStart</b>             | Either pauses or continues the<br>flipping and music.                  |
| Canvas                    | Drawing and<br>Animation | Canvas1                      | We have to put our image on<br>a Canvas                                |
| <i>ImageSprite</i>        | Drawing and<br>Animation | <i>ImageSpriteBottle</i>     | <b>Bottle flipping</b>                                                 |
| Clock                     | Sensors                  | AnimateFlipClock             | Tell us when to flip to a new<br>bottle flipping image                 |
| Player                    | Media                    | <b>BackgroundMusic</b>       | Play music of a drumroll while<br>we flip bottle.                      |

*Table 1. All of the components for the BottleFlip app*

## <span id="page-5-0"></span>**Creating the front screen**

Our user interface will be a image of bottle flipping at the top of the screen and 3 buttons at the bottom of the screen.

## <span id="page-5-1"></span>**Working Buttons**

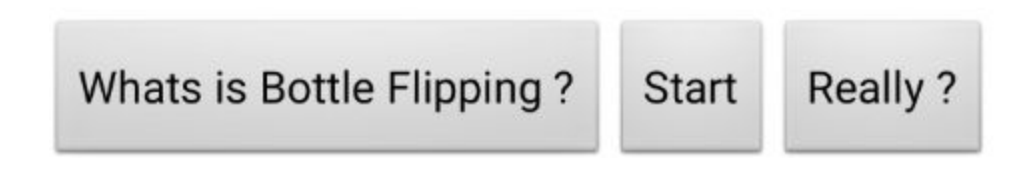

We will have the buttons

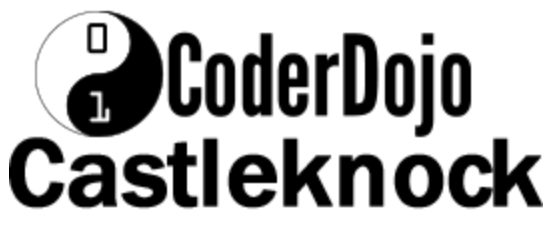

- Whats is Bottle Flipping ?
- Start (or Stop), depending if the animation is running.
- Really ?

Which do the following;

- Shows a wikipedia article on a webpage explaining what bottle flipping is.
- **Pause the music and animation or restart both.**
- Start a youtube video of a bottle flipping.

Start by creating the first two xylophone keys, which we will implement as

The view in the Component Designer should look something like Figure 2.

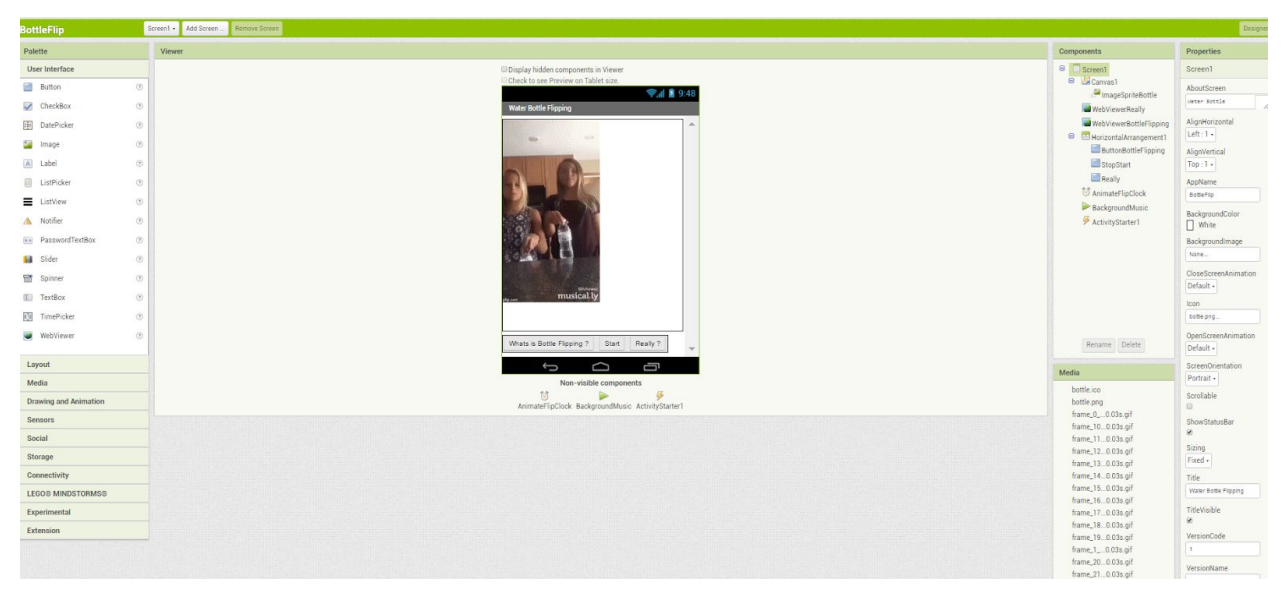

*Figure 2. Placing buttons to create screen*

The display on your phone should look similar.

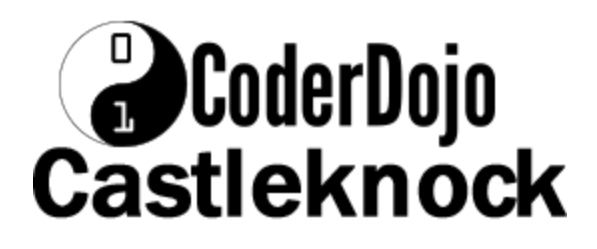

#### <span id="page-7-0"></span>**Really Button**

We are going to;

- Pause the music
- Change the animate variable to false so we know to restart music
- Call a youtube app to run a youtube video

We now switch to the Block view, and from the Really drawer, drag out the

#### call **Really.Click**

Now add to this;

- From the BackgroundMusic drawer the **BackgroundMusic.Pause** call to pause the drum roll music.
- From the AnimateFlipClock drawer the

**AnimateFlipClock.TimerEnabled** setting to false dragged out from the logic Drawer to stop the clock running.

- From the Canvas1 drawer the **Canvas1.Visible** setting to false dragged out from the logic Drawer to hide the animation of bottle flipping.
- From the ActivityStarter1 drawer the **ActivityStarter1.Action** setting. Change this "android.inviewtent.action.VIEW" by dragged out from the text Drawer an empty string block like figure 3.

Figure 3 Empty String block.

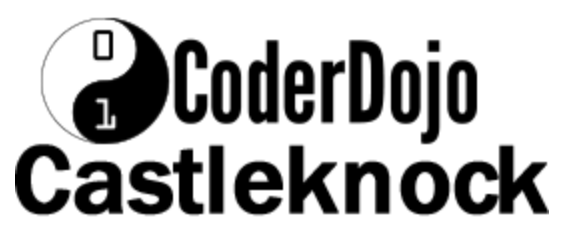

to saw what we want to do, our "intent".

● From the ActivityStarter1 drawer the **ActivityStarter1.DataURI** setting. Change this "vnd.youtube:G9P2iUS2oFE" by dragged out from the text Drawer an empty string block like figure 3.

to tell the youtube app what video we want to play.

● From the ActivityStarter1 drawer the **ActivityStarter1.StartActivity** procedure to call the youtube app.The Really.Click block should now look like figure 4.

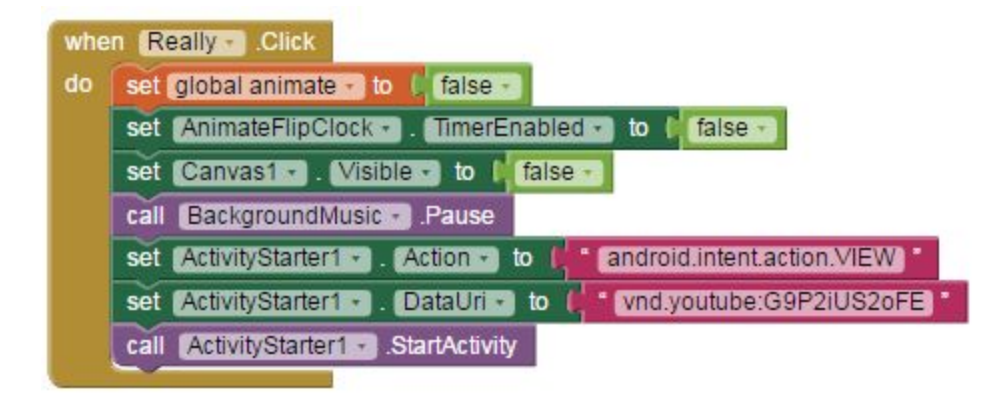

Figure 4. Really.Click

#### <span id="page-8-0"></span>**ButtonBottleflipping Button.**

We are going to;

- Pause the music
- Change the animate variable to false so we know to restart music
- Stop the clock that tells us to animate the bottle flipping.
- Hide the Canvas that shows the bottle flipping.

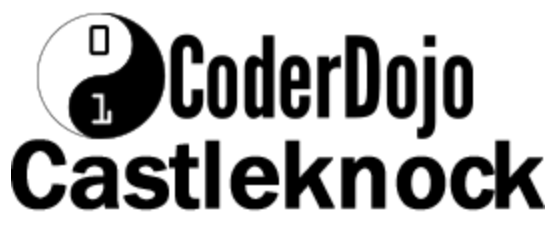

● Show the Website that explains what bottle flipping is.

From the ButtonBottleFlipping drawer, drag out the call

#### **ButtonBottleFlipping.Click**

Now add to this;

- From the BackgroundMusic drawer the **BackgroundMusic.Pause** call to pause the drumroll music.
- From the AnimateFlipClock drawer the **AnimateFlipClock.TimerEnabled** setting to false dragged out from the

logic Drawer to stop the clock running.

- From the Canvas1 drawer the **Canvas1.Visible** setting to false dragged out from the logic Drawer to hide the bottle flipping.
- From the WebViewBottleFlipping drawer the **WebViewBottleFlipping.Visible** setting to true dragged out from the logic Drawer to show the webpage.
- From the WebViewBottleFlipping drawer the **WebViewBottleFlipping.Width** setting to from the Canvas1 Drawer the **Canvas1.Width** to set the webpage to be as wide as the Canvas that the bottle flipping animation are on.
- From the WebViewBottleFlipping drawer the **WebViewReally.Height** setting to from the Canvas1 Drawer the **Canvas1.Height** to set the webpage to be as tall as the Canvas that the bottle flipping animation are on.

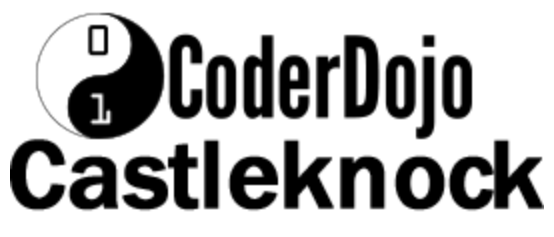

The ButtonBottlrFlipping.Click block should now look like figure 5.

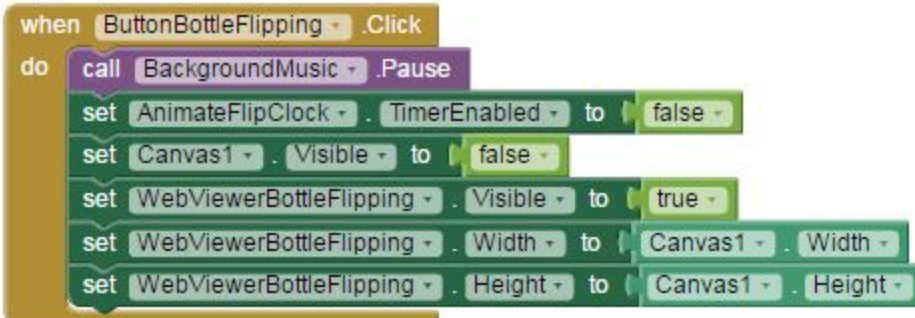

Figure 5. ButtonBottleFlipping.Click

## <span id="page-10-0"></span>**Adding the Sound Component**

The bottle flipping deserves a drumroll. So create a **Sound** component called BackgroundMusic.

Its **Source** is set to musical076.mp3, See Figure 6.

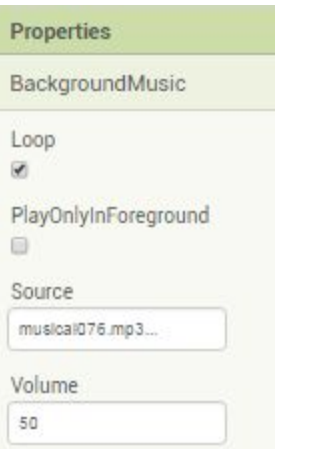

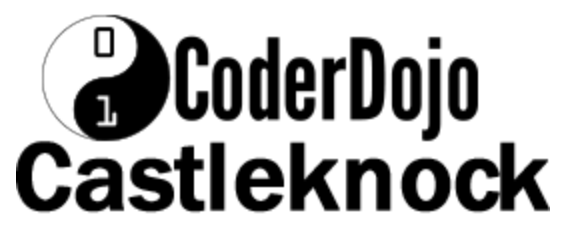

*Figure 6. BackgroundMusic properties*

# <span id="page-11-0"></span>**Playing and pausing the music**

The behavior we need to program is for a sound file to play when;

- 1. Play when the application starts
- 2. Pause when the pause button is pressed.
- 3. Play when the play button is pressed.

The play button when pressed to pause button when pressed. This is called a binary action, i.e. it does one of two things.

We can set Play when the application starts by in the Blocks Editor as shown in Figure 7 by doing the following

- 1. From the My Blocks tab and Screen1 drawer, drag out the **Screen1.Intialize** block.
- 2. From the BackgroundMusic drawer, drag out the call **BackgroundMusic.Start**.

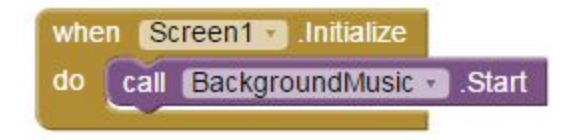

*Figure 7. Playing a sound when application starts.*

# **B**CoderDojo Castleknock

We can set the play and pause when pressing the Play/Pause when the StopStart button pause button is pressed, by in the Blocks Editor as shown in Figure 5 by doing the following

- 1. From the My Blocks tab and StopStart drawer, drag out the **StopStart.Click** block.
- 2. We create a global variable called animate to keep track of if we are playing or not. From the Built-in drawer, drag out the **initialize global(name)** from variables and change name to animate and set it to true like figure 8.
- 3. From the Built-in drawer, drag out the if-then from controls and put it in the **StartStop.Click** block.
- 4. Click on the blue button to show the else 'leg' of the if control and drag the else into the if, like figure 9.
- 5. From the StopStart Button drawer, drag out the set StopStart.Text to either "Start" or "Pause" depending on which 'leg' of the if-then-else statement you are in, like figure 9.

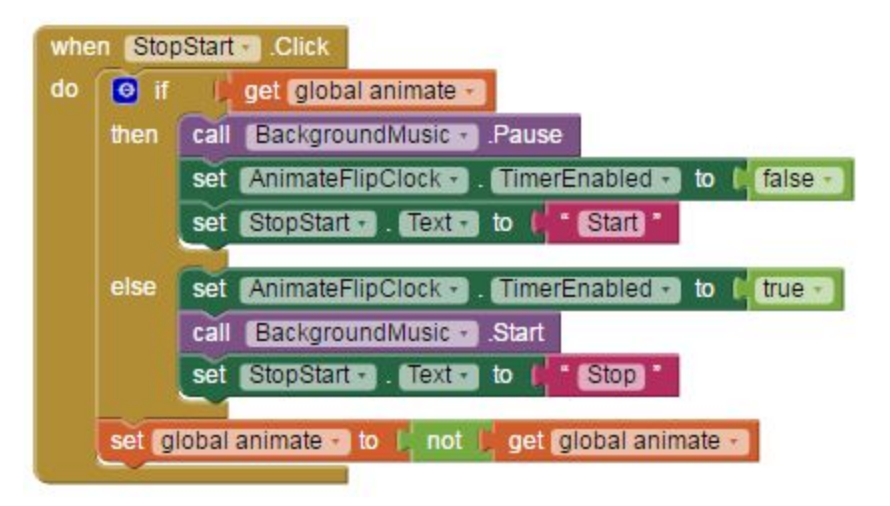

*Figure 7. Stopping and starting sound.*

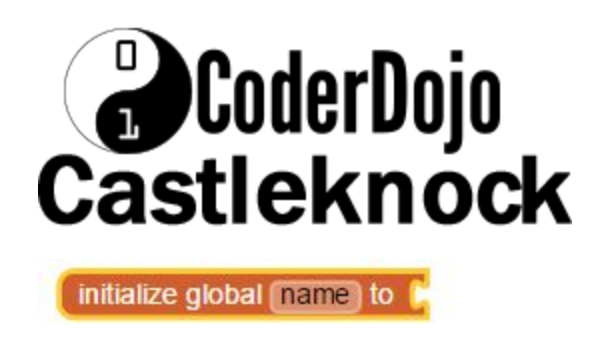

*Change to*

initialize global animate to true

*Figure 8. Keeping track of playing using a global variable*

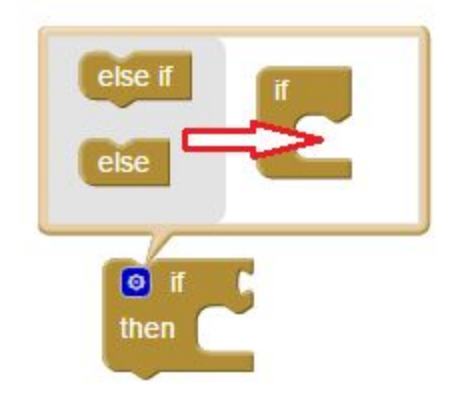

*Figure 9. If-then to if-then-else*

## <span id="page-13-0"></span>Let's Animate !

To animate, we need a couple of things;

- 1. A Clock to tell us when to change images that make up the animation.
- 2. Some variables to keep track of;
	- o The current frame number to be shown
	- o The last frame number to be shown
	- o The rest of the name of the image, this consists of
		- Frame\_start
		- Frame number

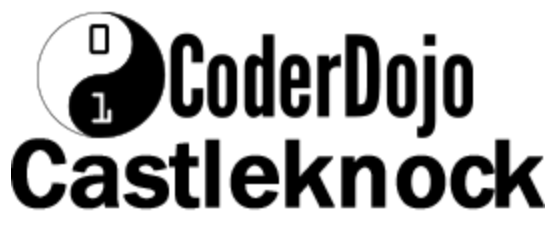

● Frame\_end

3. Some logic to tell us when to repeat the images

# <span id="page-14-0"></span>**Clock**

We use theAnimateClock, setting it to run when the application starts, with it going off every 50 milli-seconds.

As an aside, some examples of time;

- 1 millisecond (1 ms) cycle time for frequency 1 kHz; duration of light for typical photo flash strobe; time taken for sound wave to travel ca. 34 cm
- 1.000692286 milliseconds time taken for light to travel 300 km in a vacuum
- $\bullet$  3 milliseconds a housefly's wing flap
- 3.3 milliseconds normal delay time between initiation and detonation of a C4 explosive charge
- $\bullet$  5 milliseconds a honey bee's wing flap
- $\bullet$  5 milliseconds to 80 milliseconds a hummingbird's wing flap
- $\bullet$  10 milliseconds (10 ms) a jiffy, cycle time for frequency 100 Hz
- 50 milliseconds the time interval between gear changes on a Lamborghini Aventador

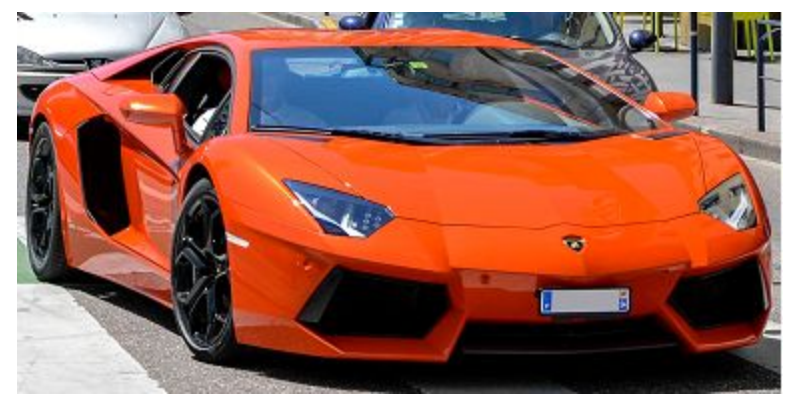

Figure 6 Lamborghini Aventador

- 5 to 80 milliseconds typical latency for a broadband internet connection (important for playing online games)
- 134 milliseconds time taken by light to travel around the Earth's equator

# **B**CoderDojo Castleknock

● 185 milliseconds – the duration of a full rotation of the main rotor on Bell 205, 212 and 412 helicopters (normal rotor speed is 324 RPM)

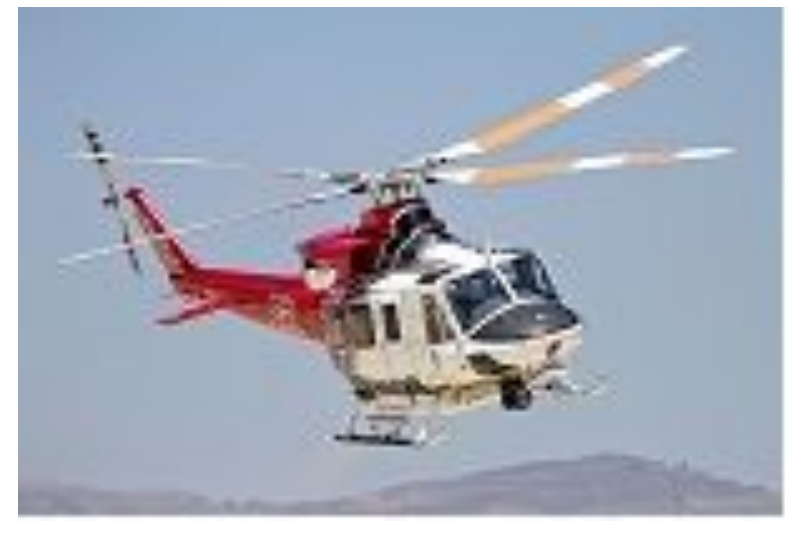

Figure 7 Bell 412EP of the Los Angeles City Fire Department

- 200 milliseconds the time it takes the human brain to recognize emotion in facial expressions
- 300 to 400 milliseconds the time for the human eye to blink
- 495 milliseconds an approximate average of the round trip time for communications via geosynchronous satellites
- 860 milliseconds average human resting heart cycle time
- $\bullet$  86,400,000 (24  $\times$  60  $\times$  60  $\times$  1000) milliseconds one day
- 604,800,000 (24 x 60 x 60 x 1000 x 7) milliseconds one week
- 31,556,908,800 (86,400,000  $\times$  365.242) milliseconds one year

# **O**CoderDojo<br>Castleknock

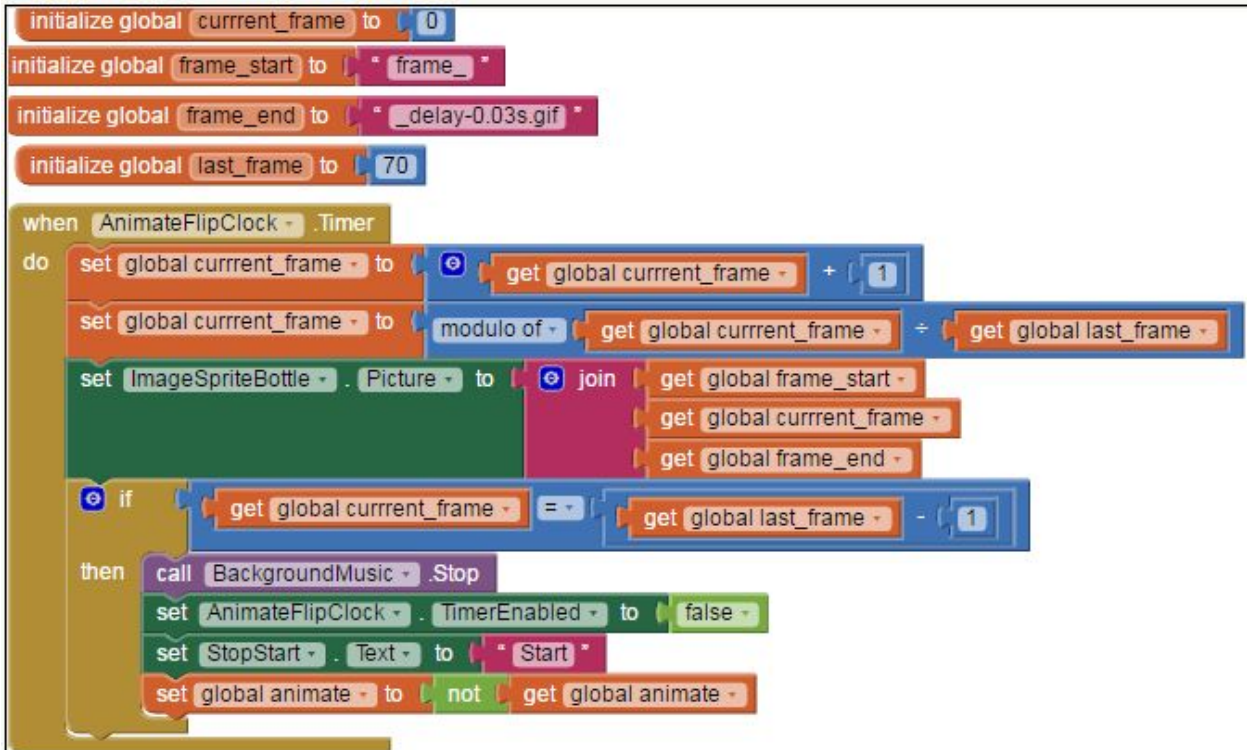

Figure 9. AnimateFlipClock.Timer

We drag **when AnimateFlipClock.Timer** from the AnimateFlipClock Drawer This procedure is run every time the clock goes off, i.e. we have set it to go off every 50 milliseconds.

### <span id="page-16-0"></span>Variables

We create 4 global variables like figure 8 by dragging a global variable from the Blocks tab and renaming it and assigning a value as shown.

#### <span id="page-16-1"></span>Logic

We need to keep track of what frame we are currently showing (we use the variable current frame for this ).

We need to use some maths to cycle around the frames. We use the maths function modulus for this.

# **J**CoderDojo Castleknock

A familiar use of modular arithmetic is in the 12-hour clock, in which the day is divided into two 12-hour periods. If the time is 9:00 now, then 4 hours later it will be 1:00. Usual addition would suggest that the later time should be  $9 + 4 = 13$ , but this is not the answer because clock time "wraps around" every 12 hours; in 12-hour time, there is no "13 o'clock". Figure 11 shows this addition. Because the hour number starts over after it reaches 12, this is arithmetic modulo 10.

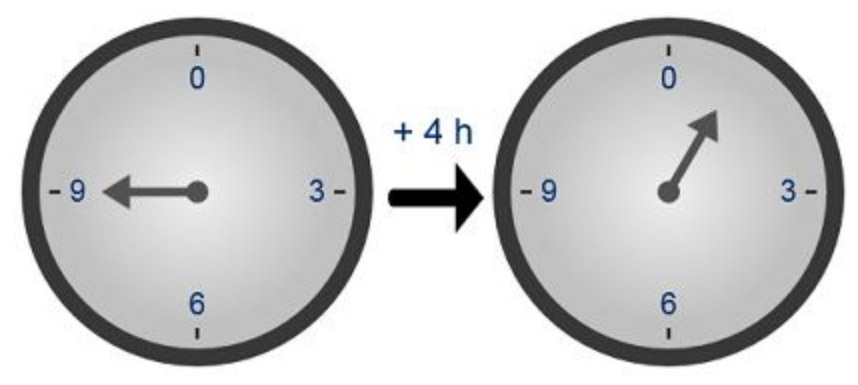

Figure 10. 12 hour clock = arithmetic modulo 12

For our case, we have 70 frame ( we use the global variable last frame to keep track of this information ) so we use arithmetic modulo 70 like Figure 11.

# **O**CoderDojo<br>Castleknock

| <b>Current Frame</b> |    | Last Frame   module current frame / Last Frame | <b>Frame Name</b>        |
|----------------------|----|------------------------------------------------|--------------------------|
| $\mathbf 0$          | 70 | $\mathbf 0$                                    | frame_1_delay-0.03s.gif  |
| $\mathbf{1}$         | 70 | 1                                              | frame_2_delay-0.03s.gif  |
| $\overline{c}$       | 70 | $\overline{\mathbf{c}}$                        | frame_3_delay-0.03s.gif  |
| 3                    | 70 | 3                                              | frame_4_delay-0.03s.gif  |
| 4                    | 70 | 4                                              | frame_5_delay-0.03s.gif  |
| 5                    | 70 | 5                                              | frame_6_delay-0.03s.gif  |
| 6                    | 70 | 6                                              | frame_7_delay-0.03s.gif  |
| $\overline{7}$       | 70 | $\overline{7}$                                 | frame 8 delay-0.03s.gif  |
| 8                    | 70 | 8                                              | frame_9_delay-0.03s.gif  |
| 9                    | 70 | 9                                              | frame_10_delay-0.03s.gif |
| 10                   | 70 | 10                                             | frame 11 delay-0.03s.gif |
| ×.                   | ¥  | ٠                                              |                          |
| ٠                    | ٠  |                                                |                          |
| ¥                    | ٠  | ×.                                             |                          |
| 61                   | 70 | 61                                             | frame 62 delay-0.03s.gif |
| 62                   | 70 | 62                                             | frame_63_delay-0.03s.gif |
| 63                   | 70 | 63                                             | frame_64_delay-0.03s.gif |
| 64                   | 70 | 64                                             | frame_65_delay-0.03s.gif |
| 65                   | 70 | 65                                             | frame_66_delay-0.03s.gif |
| 66                   | 70 | 66                                             | frame_67_delay-0.03s.gif |
| 67                   | 70 | 67                                             | frame_68_delay-0.03s.gif |
| 68                   | 70 | 68                                             | frame_69_delay-0.03s.gif |
| 69                   | 70 | 69                                             | frame_70_delay-0.03s.gif |
| 70                   | 70 | $\circ$                                        | frame_1_delay-0.03s.gif  |
| <b>NB</b>            |    |                                                |                          |

Figure 11. module 70 table

To the AnimateFlipClock.Timer block like figure 9 we add our modulo of operator from the Block Tab in the Math Drawer, we drag the modulo of operator like figure 12.

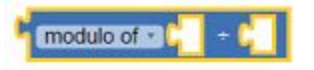

Figure 12 module of operator

We want it to;

● add one to the current\_frame variable

# **J**CoderDojo Castleknock

● set the current frame to the modulo of ( or remainder ) of when we divide the current frame by the last frame so the AnimateBearsClock.Timer block should now look like figure 9

Test your work by trying it on the phone.

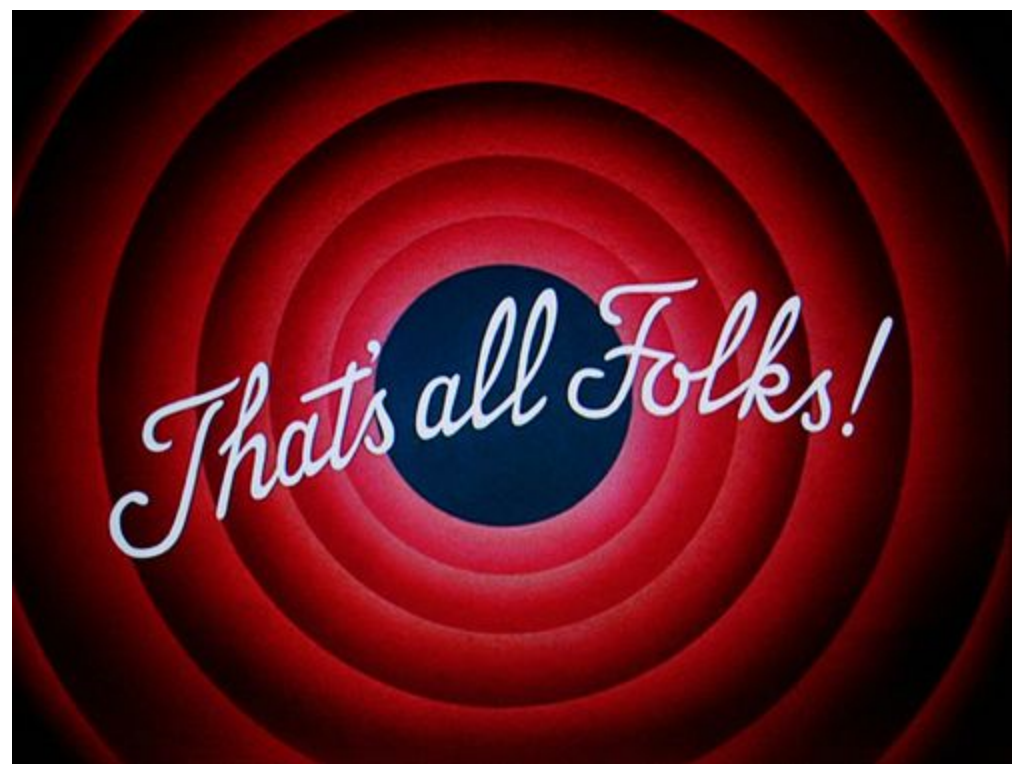

Ps

We created this tutorial standing on the shoulders of giants. We want to acknowledge the original art work created for musical.ly - "Create beautiful **music** videos with your favorite songs, and share with friends. **Musical**.ly is the world's fastest growing social network around **music** and lifestyle."

and the drum roll in the App which was got from http://zisca.xyz/get/militar-drum-roll-long-free-game-asset-audio/eXQtLS1HdVNLZ1NidVZqYw

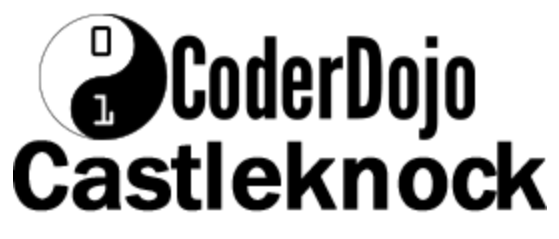

Title: **Military Drum Roll [LONG] - Free Game Asset - Audio**

Published: **July 30, 2015** Uploader: **MobileForge** Duration: **00:11** Finally, have fun.

### <span id="page-20-0"></span>I see a mistake !

If you see a mistake, email [coderdojocastleknock@gmail.com](mailto:coderdojocastleknock@gmail.com) so we can fix this tutorial.

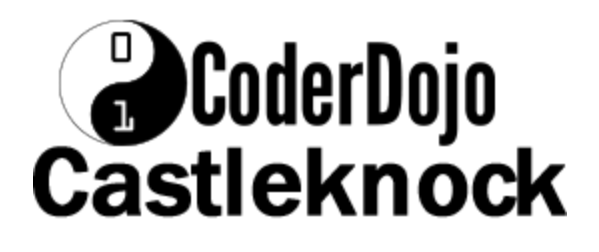

### <span id="page-21-2"></span>Appendix 1.

#### <span id="page-21-1"></span>Variables

- current\_frame
- Frame\_start
- Frame\_end
- Last\_frame
- animate

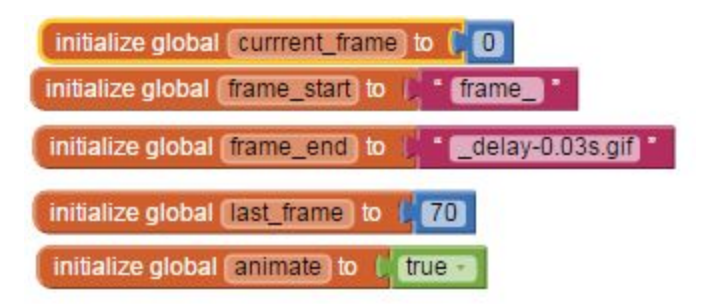

### <span id="page-21-0"></span>Built-in blocks

- When Screen1 Initalize
- When AnimateFlipClock.Timer
- When.StopStart.Click
- When ButtonBottleFlipping.Click
- When Really.Click

# **B**CoderDojo<br>Castleknock

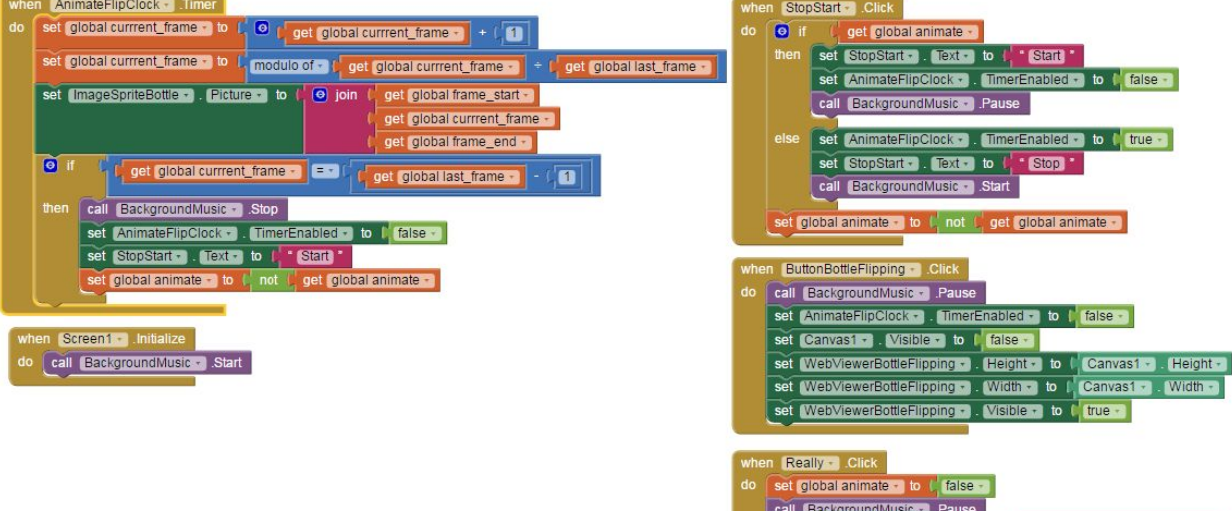

set (AdiviryStatent ) . Adion - to (, - androidintentacionMEW)<br>set (AdiviryStatent ) . DataUn - to (, - whowouldbeleepPlUSPOEE<br>call (AdiviryStatent ) . DataUn - to (, - whowouldbeleepPlUSPOEE

#### <span id="page-22-0"></span>Procedure Blocks

<span id="page-22-1"></span>None

#### Designer

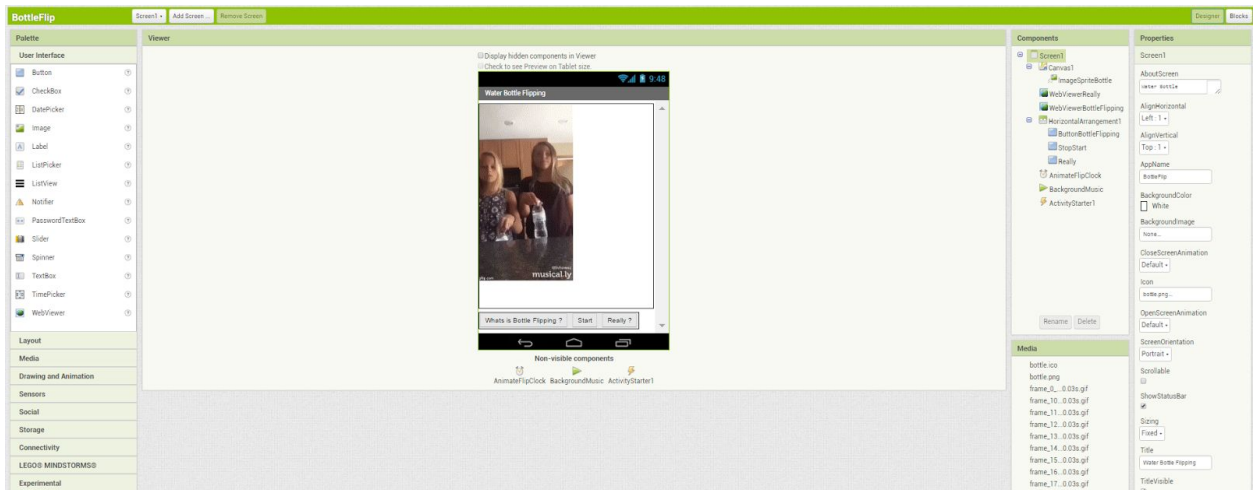

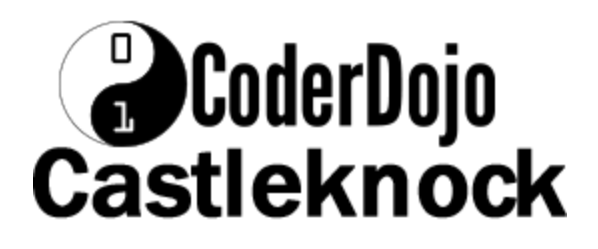

#### <span id="page-23-0"></span>**Source**

#### [Bottle](https://drive.google.com/open?id=0B0zuNG73tH2TaGdDUEFIODNpVmM) flip

Download this to your computer and then upload it to your app inventor account. To do this ;

- Click on the bottle flip app
- When you run this, the source code shown downloads to your laptop where it can be then uploaded to you App Inventor tab via;

Projects -> Import Project (.aia) from my computer...